## 血圧など朝夕計測をグラフにする

No.excel:24

データを入力(例として 3 日間) 高血圧・低血圧をそれぞれ、1 つのセルに入力

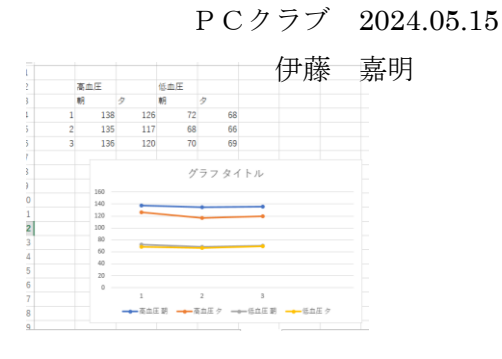

高血圧・低血圧を「セルを結合して中央揃え」に

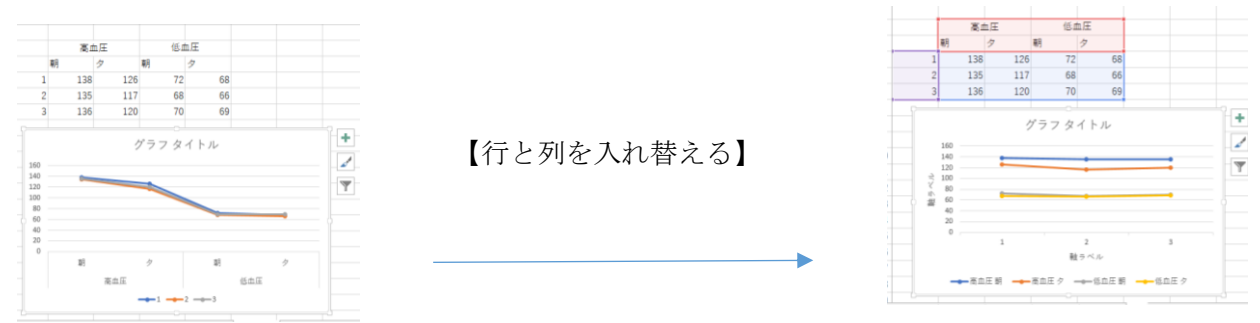

「挿入」タブの 「複合グラフの挿入」→ 「ユーザー設定の複合グラフを作成する」をクリック

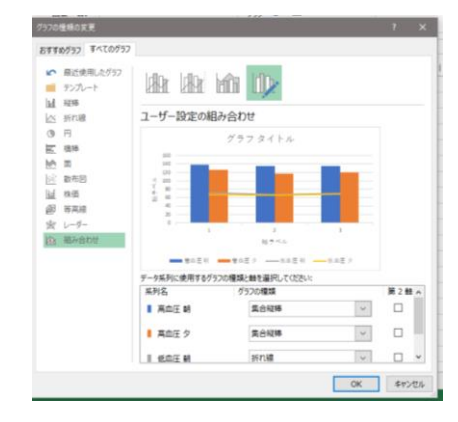

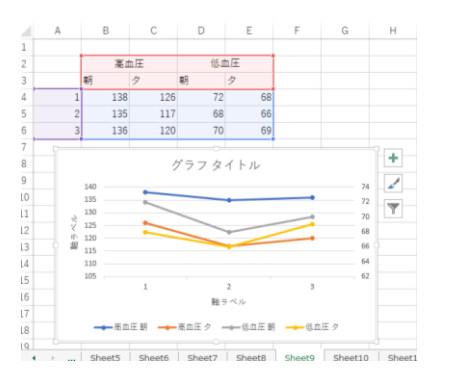

高血圧朝・高血圧夕・低血圧朝・低血圧夕 全てを「マーカー付き折れ線」にする 低血圧朝・低血圧夕の 2 軸にチェックをいれる